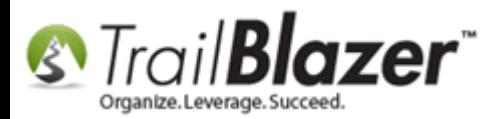

**Author:** Kristenson, Joel **Last Updated:** 2016-10-20

## **Overview**

This article walks through the steps to create **labels** for **households**, instead of each individual. This works whether you've [householded](http://www.trailblz.com/kb/?action=view&kb=213&cat=1) your database or not which can be beneficial if you have a very large database and haven't had time to household it yet.

**Tip:** You may want to instead export your data as householded records if it's a very large list, to send it to your mail house, here'[s how.](http://www.trailblz.com/kb/?action=view&kb=41&cat=1)

## **Steps**

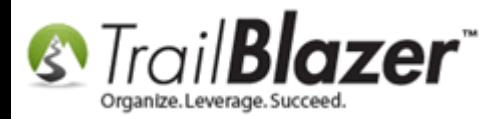

Navigate to the **Donors (***Voters/Contacts***)** list under the **Application Menu**.

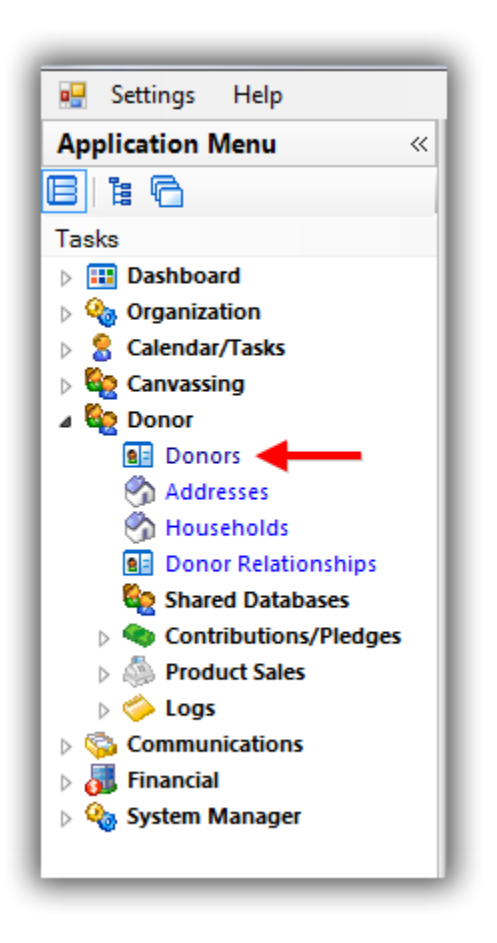

Build and run your [search query.](https://www.youtube.com/watch?v=Qlgd1wczSLA&list=PLgwwHL9t2abQXNtpE4Qo2u7FMjKZ3WyvH&index=3) *In my example I searched for all donors who gave last year and have a household of more than 3 people which produced 151 results.*

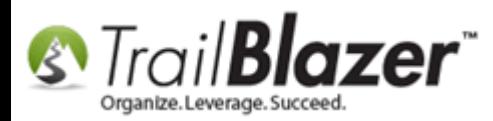

#### **Build and run your search query.**

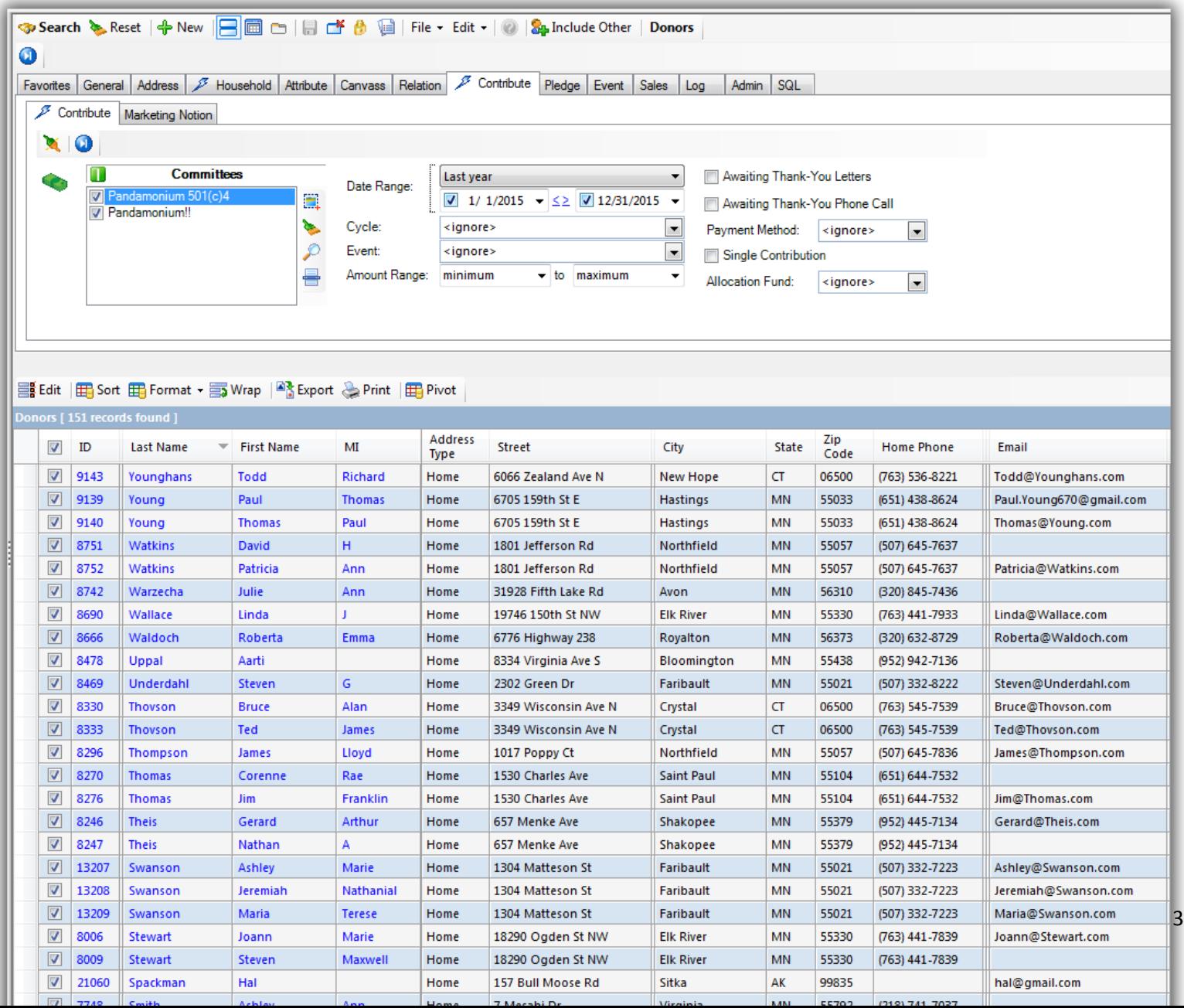

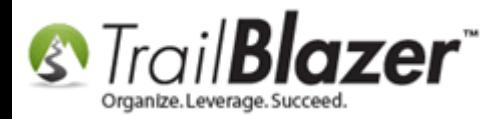

Click the **[Reports]** button in the bottom-right of the screen.

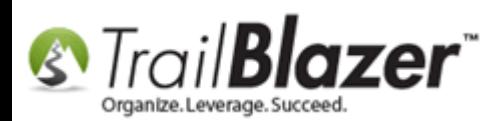

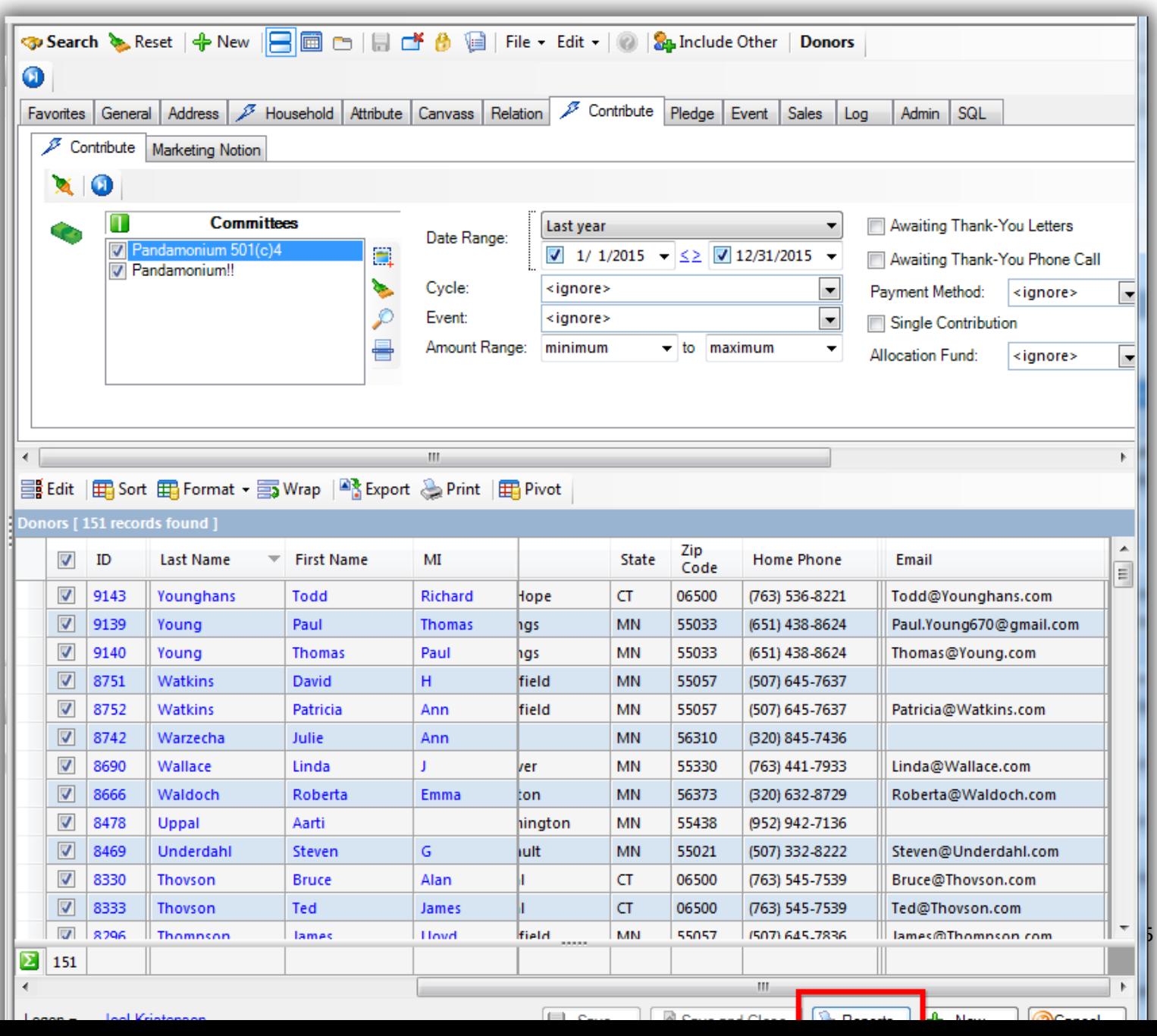

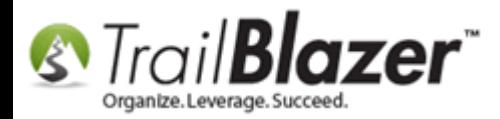

Select the option for **'Labels Name built by list-Combined House or by last name and address (Use Avery 5160)** and click **[OK]**.

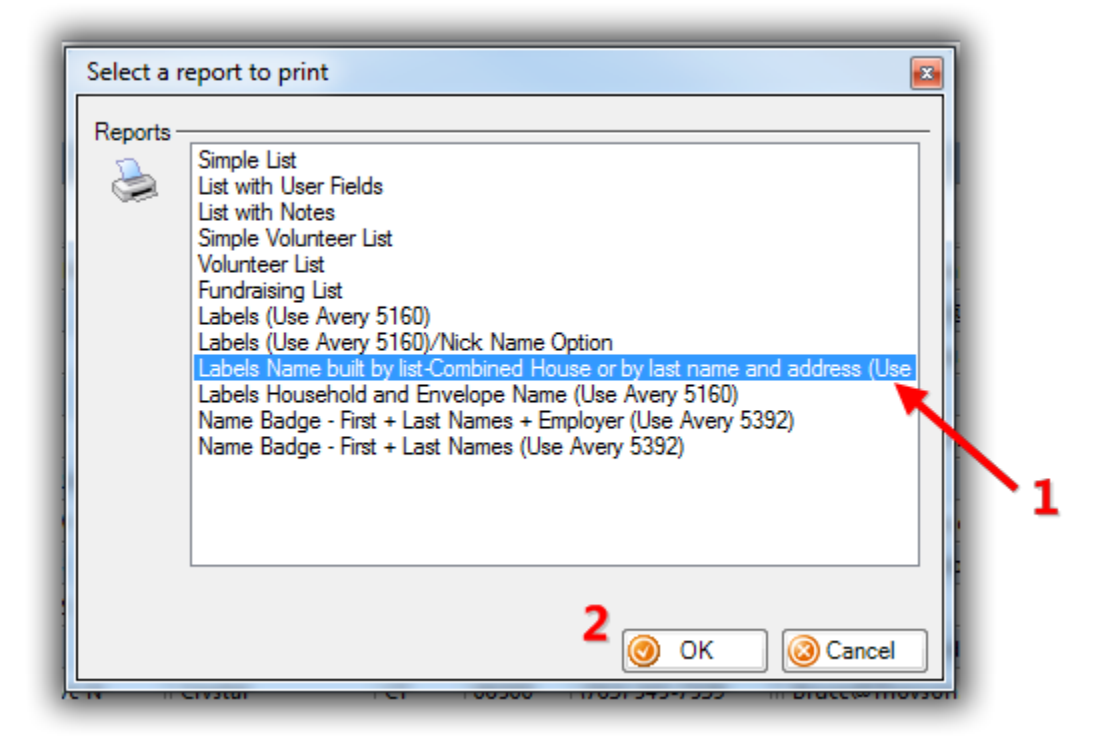

Select your preference and click **[OK]**. *In my example I chose the option for '<First Name> & <First Name> <Last Name>'.*

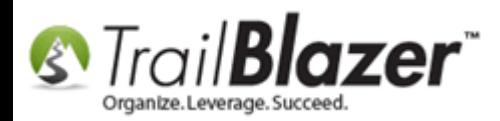

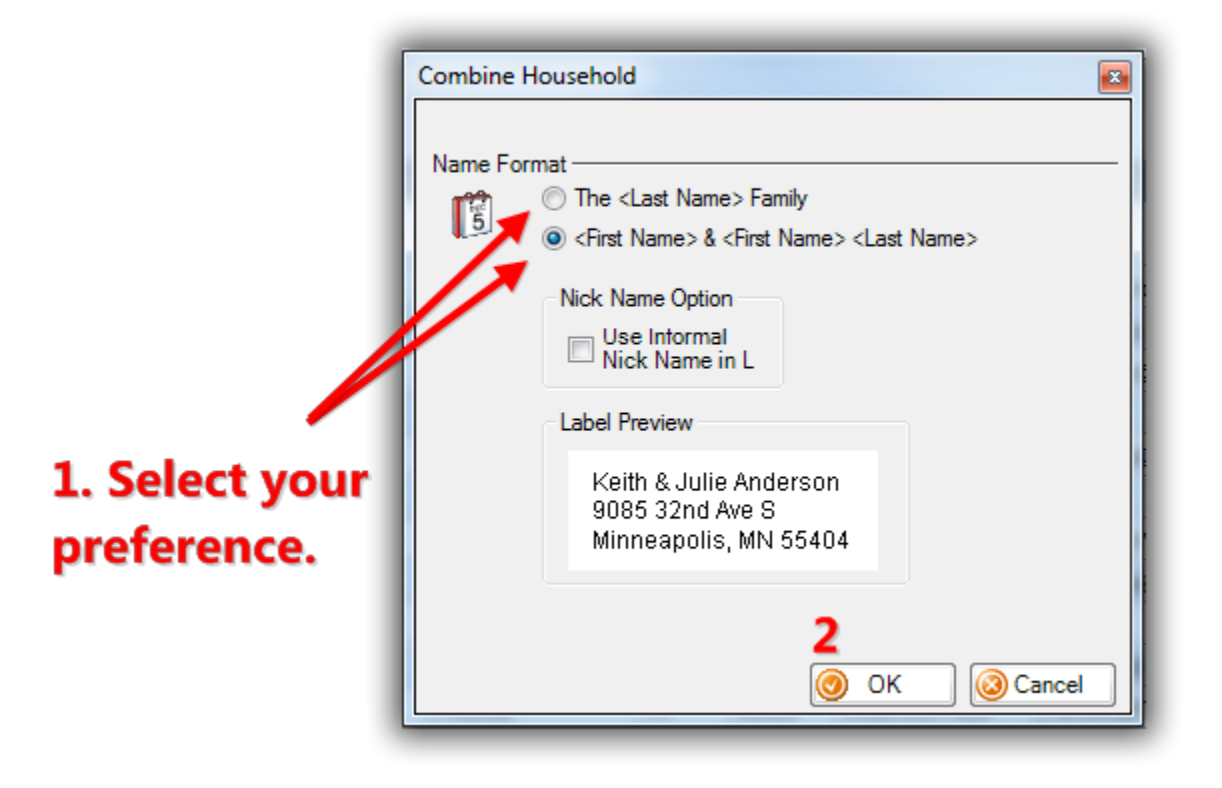

The system will generate a **print preview**. *My example is below.*

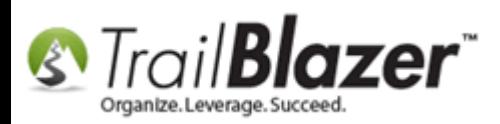

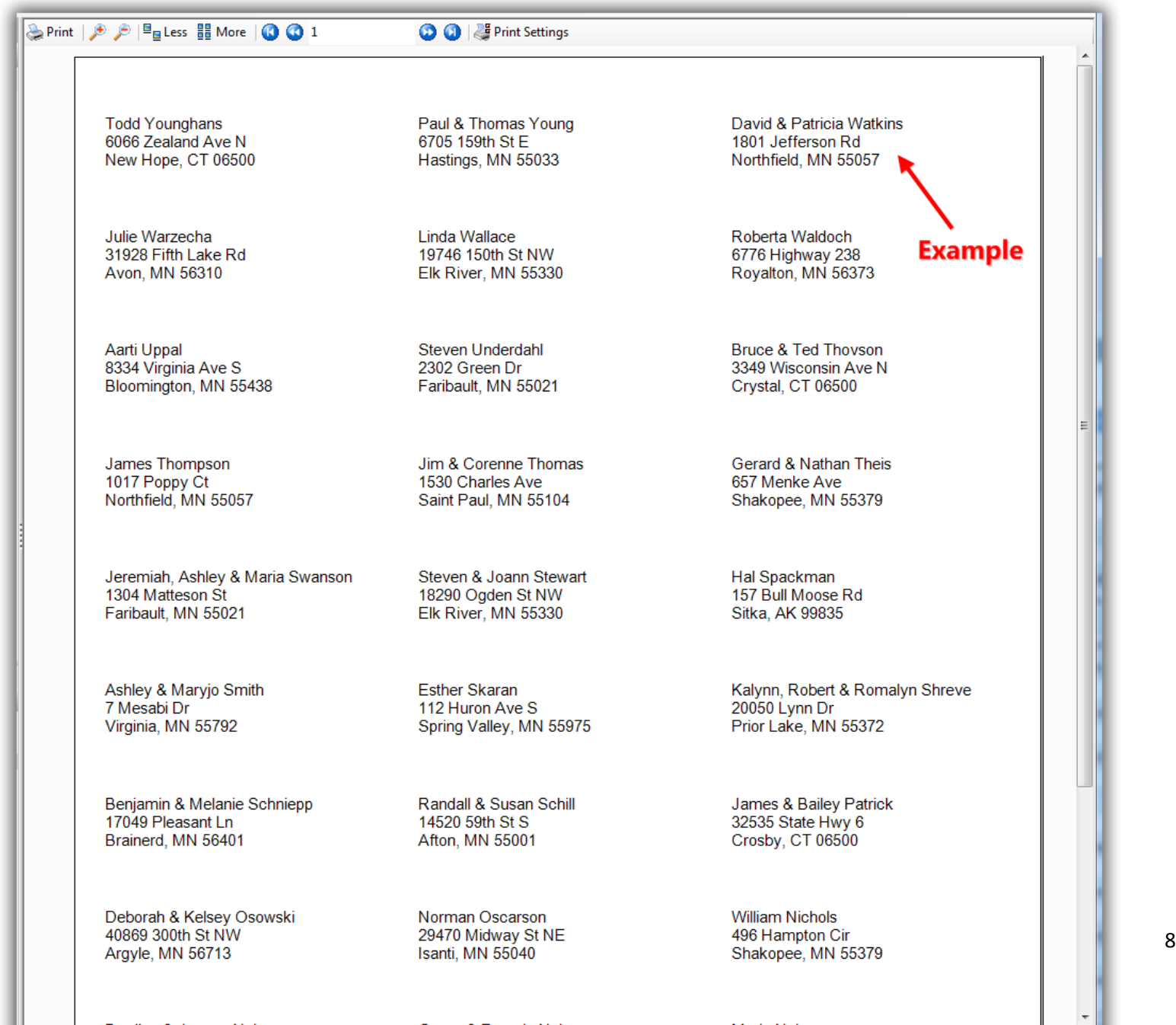

the company of the company of the company of

and the state of the state of the

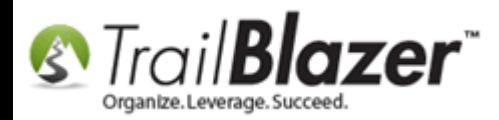

Once you're satisfied click **[Print]**.

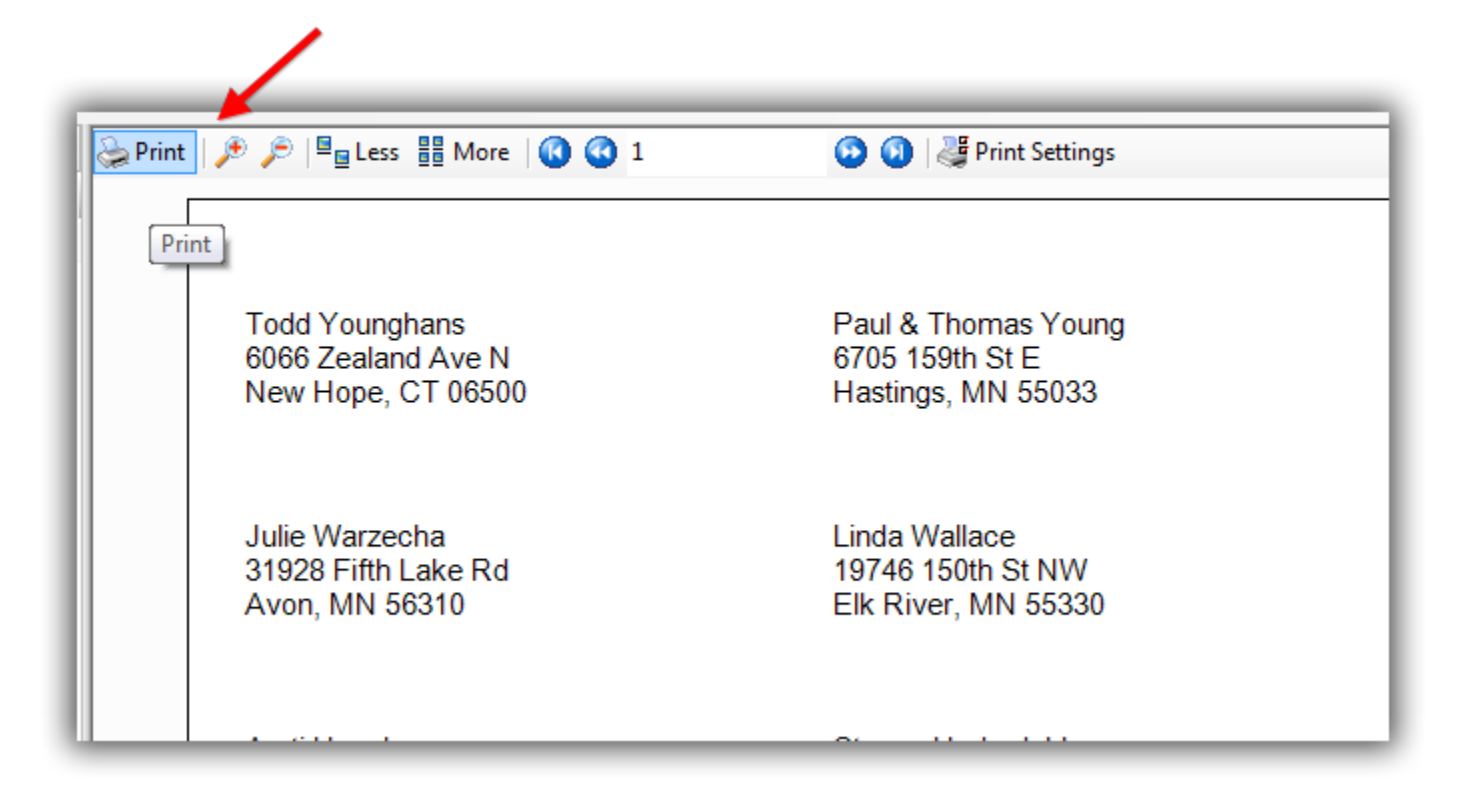

Select your printer and click **[Print]** again.

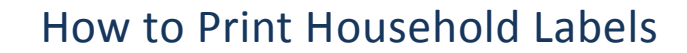

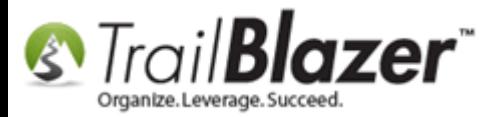

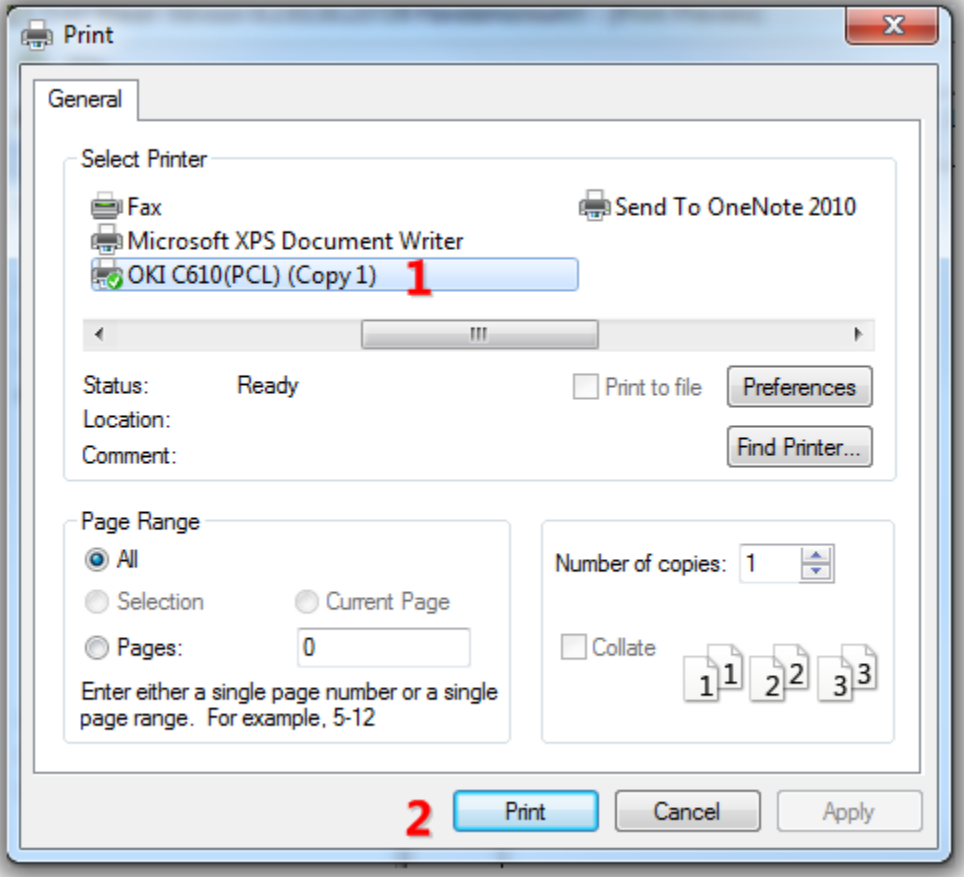

**Tip:** If you're printing a lot of pages you may want to set a range of just a few pages to make sure your margins and everything are aligned correctly.

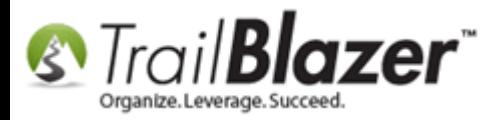

The **related resources** below have links to other videos and articles related to householding and printing from your database.

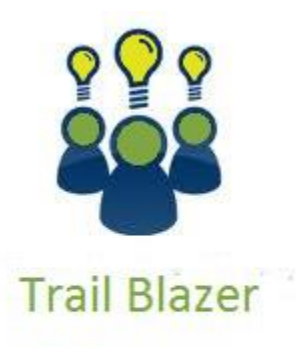

- YouTube Channel
- Knowledge Base Articles
- 3rd Party Resources

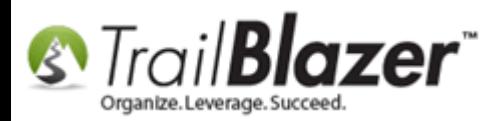

# **Related Resources**

**Article:** Managing Households – Creating, [Deleting and Re-Creating](http://www.trailblz.com/kb/?action=view&kb=213&cat=1) **Article:** Splitting 'Couples' [into Separate Records En Masse using the Built-In Utility](http://www.trailblz.com/kb/?action=view&kb=174&cat=1) **Article:** [How to Split a Single Contact Record into a Duplicate Contact Record for Householding a Couple](http://www.trailblz.com/kb/?action=view&kb=330&cat=1) **Article:** [How to Create a Year-End Tax Letter Addressed to Individuals for the Entire Household using Merge Fields](http://www.trailblz.com/kb/?action=view&kb=313&cat=1) – Nonprofit Only **Article:** [Household Export](http://www.trailblz.com/kb/?action=view&kb=41&cat=1) **Article:** [How to Set an Attribute for All Members of a Household en masse](http://www.trailblz.com/kb/?action=view&kb=234&cat=1) **Article:** [How to Print Mail-Merge Address Labels](http://www.trailblz.com/kb/?action=view&kb=273&cat=1) **Article:** [Printing Envelopes](http://www.trailblz.com/kb/?action=view&kb=183&cat=1) **Article:** (Mail-Merge) – [How to Write a Letter, and Save it as a Template](http://www.trailblz.com/kb/?action=view&kb=306&cat=1) **Article:** Mail Merge – [Write a Letter](http://www.trailblz.com/kb/?action=view&kb=24&cat=1) **Video:** Households – [What To Do B4 Householding!!](https://www.youtube.com/watch?v=MTNnsLATOuI) **Video:** Households – [Delete and Recreate](https://www.youtube.com/watch?v=J0AUM42YhTk)

**Video:** Households – [Combine More Than 5 Members](https://www.youtube.com/watch?v=4lvgrYb2yAc)

#### **Trail Blazer Live Support**

- **Phone:** 1-866-909-8700
- **Email:** [support@trailblz.com](mailto:support@trailblz.com) Ø

 $\vert f \vert$ **Facebook:** <https://www.facebook.com/pages/Trail-Blazer-Software/64872951180>

KNOWLEDGE BAS[E www.trailblz.com/kb](http://www.trailblz.com/kb) 12

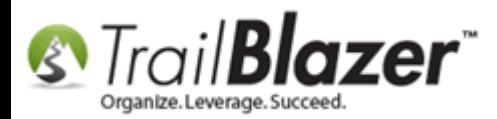

#### **Twitter:** <https://twitter.com/trailblazersoft>

*\* As a policy we require that you have taken our intro training class before calling or emailing our live support team.*

*[Click here](http://trailblz.com/Support/Learning/Events.aspx) to view our calendar for upcoming classes and events. Feel free to sign up other members on your team for the same training.*

*\* After registering you'll receive a confirmation email with the instructions for how to log into the [GoToMeeting](http://www.joingotomeeting.com/) session where we host our live interactive trainings.*

*\* This service is included in your contract.*